## **Guideline of online registration and payment**

# **Adding- Dropping a course (Undergrad students)**

# **Adding- Decreasing thesis/ dissertation credits (Postgrad students)**

# **Thammasat University**

1. Log in to our TU Office of Registrar at [www.reg.tu.ac.th](http://www.reg.tu.ac.th/) . (See the pic below)

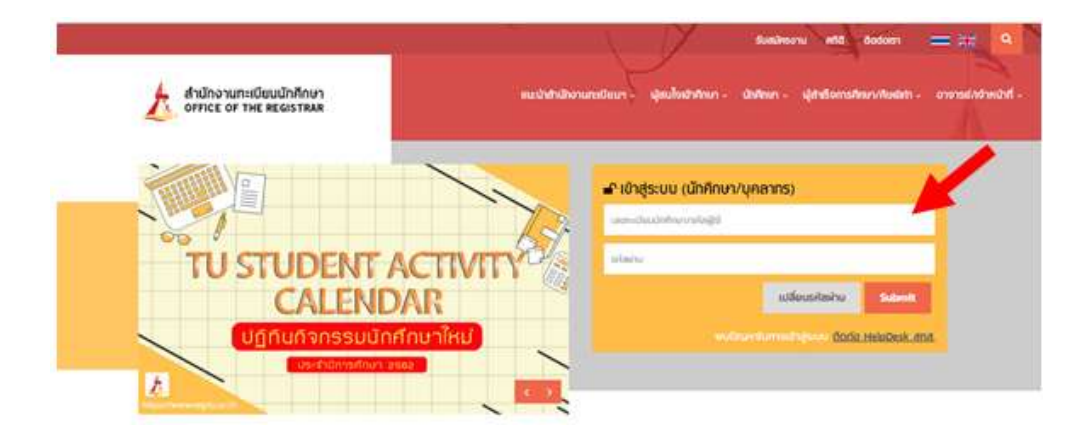

2. Key in your account to login as the following :

## 2.1 **Key in your student ID (10 digits) into the first user box.**

2.2 **Password** : In the password box, Thai freshmen in the first semester use your national ID number, and international students use your passport number as your password to log in. (If there is a letter in your passport number, please use the **CAPITAL** letter)

Please note that after the semester has started for 30 days, international students can use your passport number (the letter in your ID can **lowercase** or **small** letter) as the password to log in. If you wish to change your password, please go to our admin page of Internet user accounts at <https://accounts.tu.ac.th/Loging.aspx>

2.3 click the "**submit"** button**.**

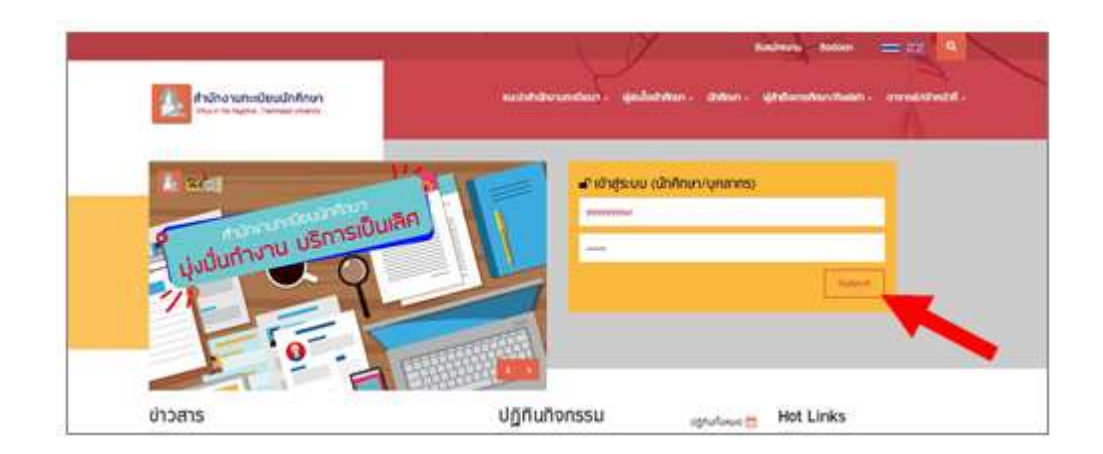

3. Your ID, name, and last name will appear on the enrollment page, click the **"enrollment"** button to proceed your course enrollment. This page is only available during specified course enrollment period as indicated on the academic calendar.

 $\Rightarrow$  The regular enrollment (first enrollment) must be done before semester begins.

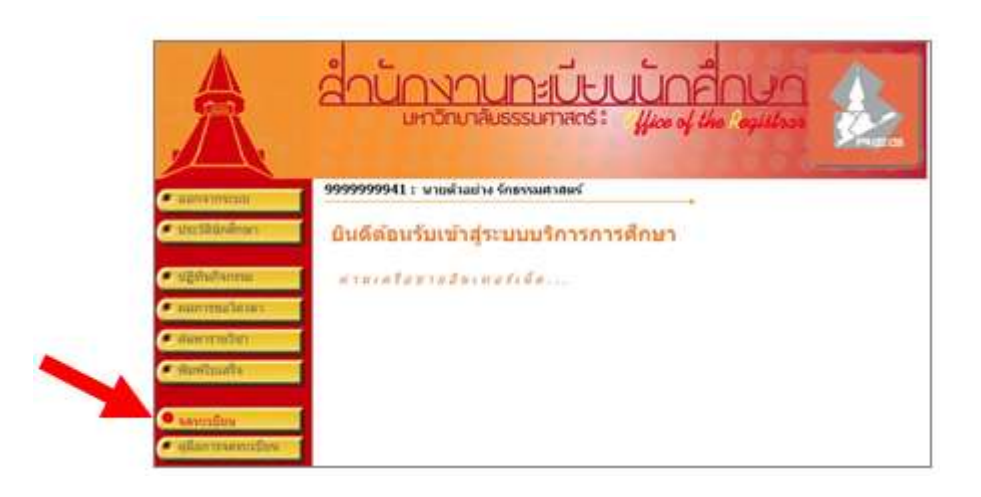

If the regular enrollment is not completed, the late course enrollment for add/drop will be available. The button **Comparison a** appears on the page. Undergraduate is fined 45 THB/day for late fee and post-graduate is fined 100 THB/day. The fine is charged on the first day of the late enrollment.

4. You are advised to study terms and conditions thoroughly before clicking the **"enrollment"** button.

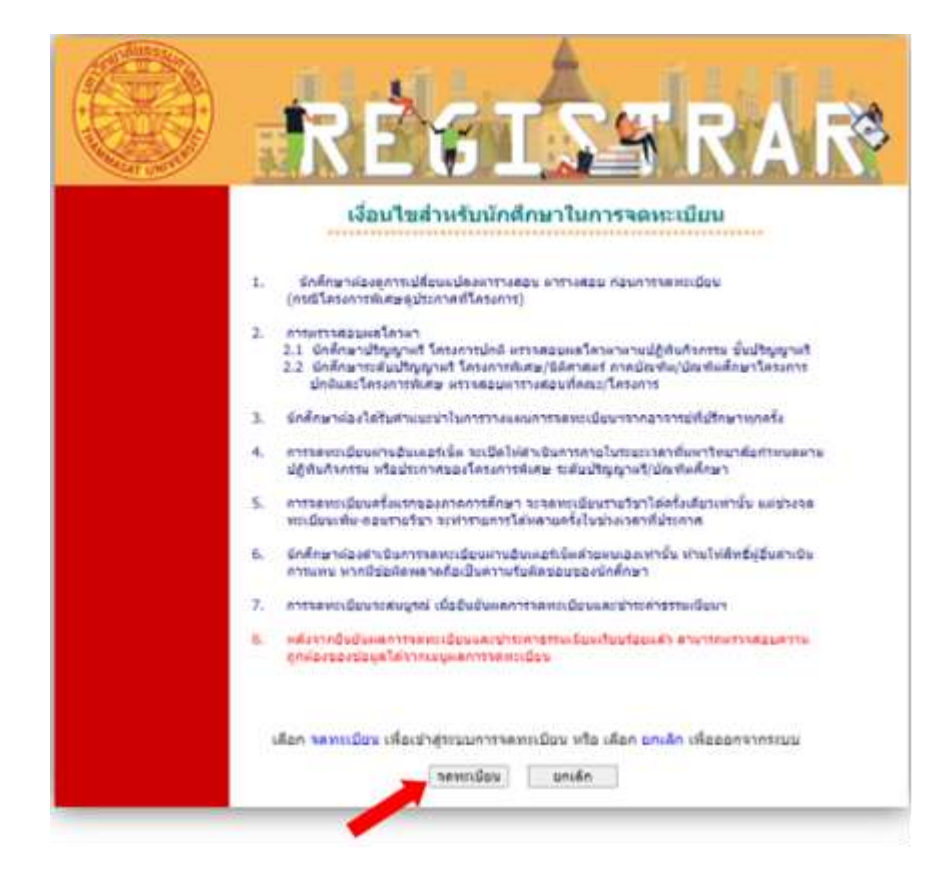

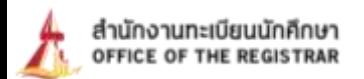

5. Regular enrollment or late enrollment page appears.

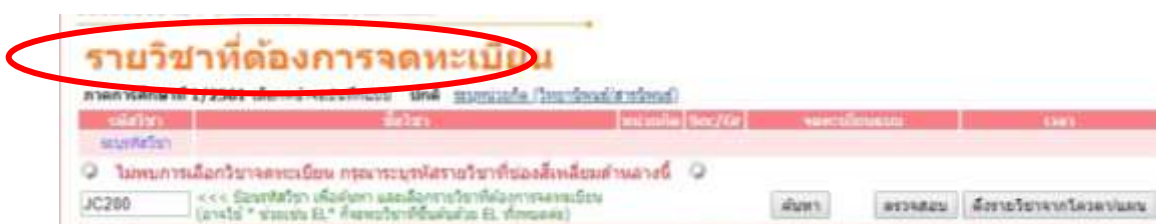

Or the following screen for late-enrolment. For the late registration period according to Academic Bulletin (Activity)

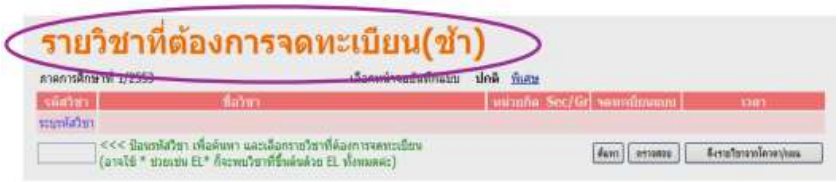

6. If student needs to search for class, follow the instructions below;

6.1 **Student enroll for major classes (quota), i.e. TU 105, TU005, click "choose classes offered** 

**by study plan".** The chosen classes then automatically move up to the top of the page.

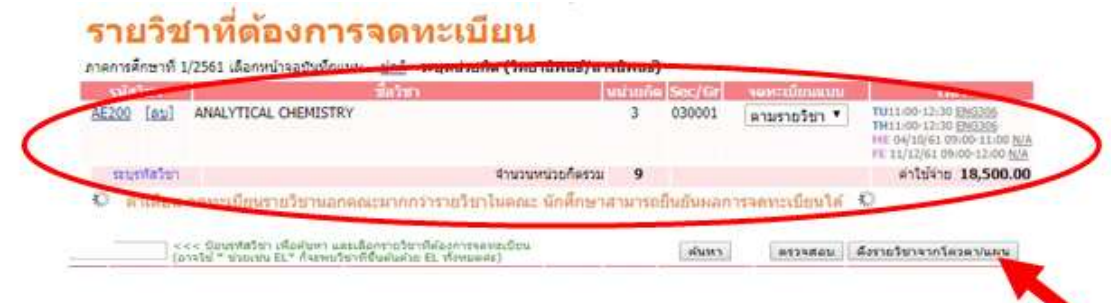

6.2 In case of choosing desired class, fill the course code which consists of English letters and 3 digits of the course code with no space. Click the **"search"** button.

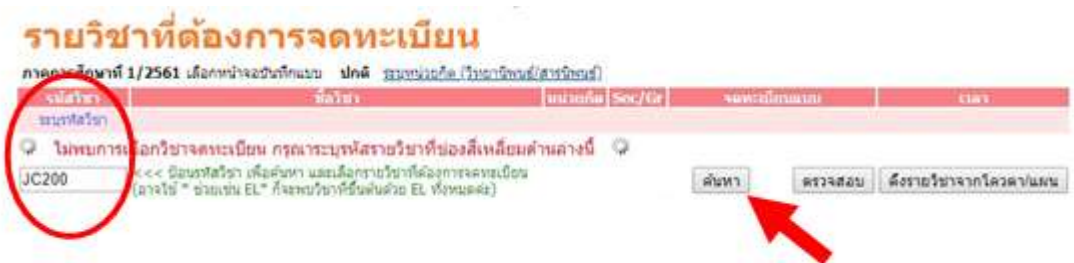

*or* 6.3 fill the English letter code, then followed by \* (star), for example AE\*, click the **"search"** button. All classes with those first-two letter being provided in current semester appear.

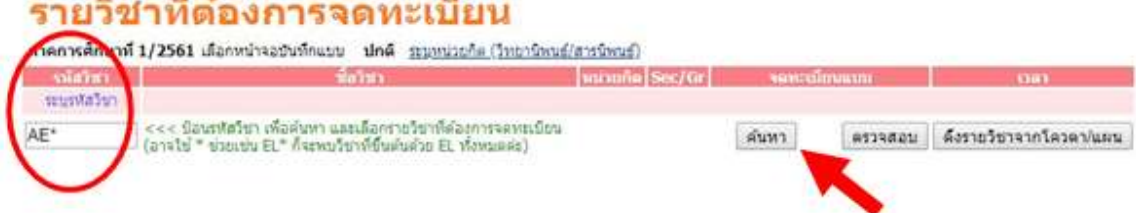

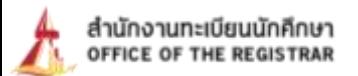

7. When completed prior steps (6.2 or 6.3), choose the desired Sec./Gr. by clicking the **"pink enrollment card".** The chosen courses will appear on top of the page. The total numbers of credits registered will be automatically calculated.

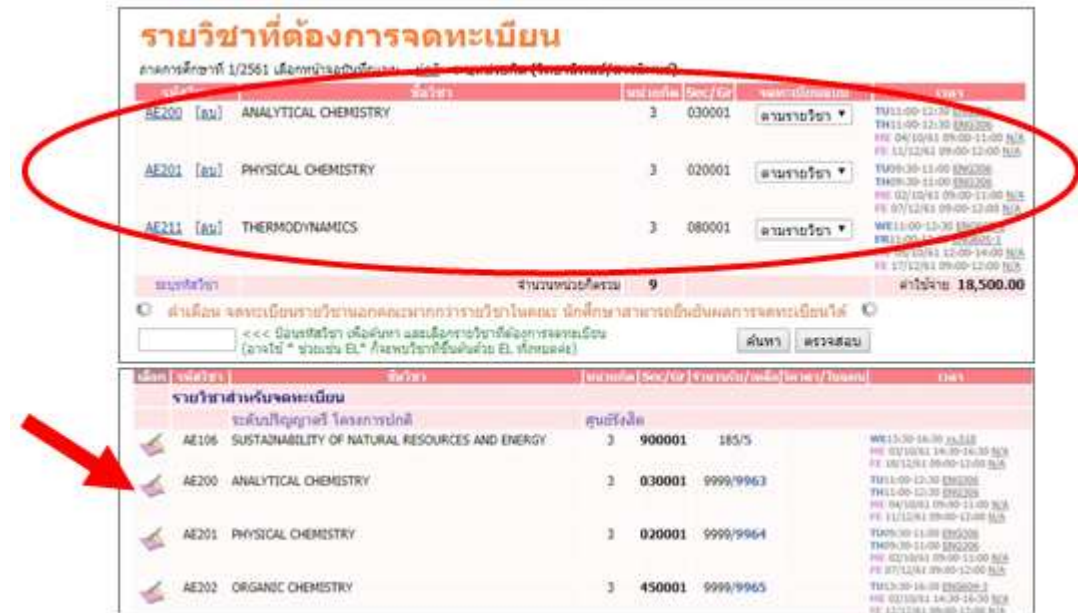

8. Choose other classes for add/drop.

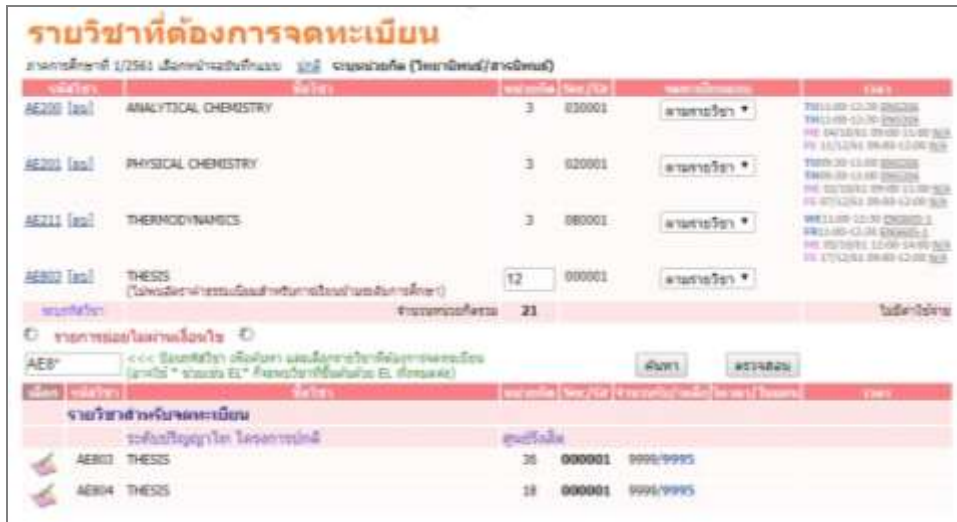

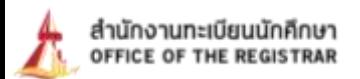

9. **For thesis or dissertation enrollment (only for graduates).**

To enroll thesis or dissertation, proceed the followings;

9.1 Choose **"the numbers of credits (thesis/dissertation)"**.

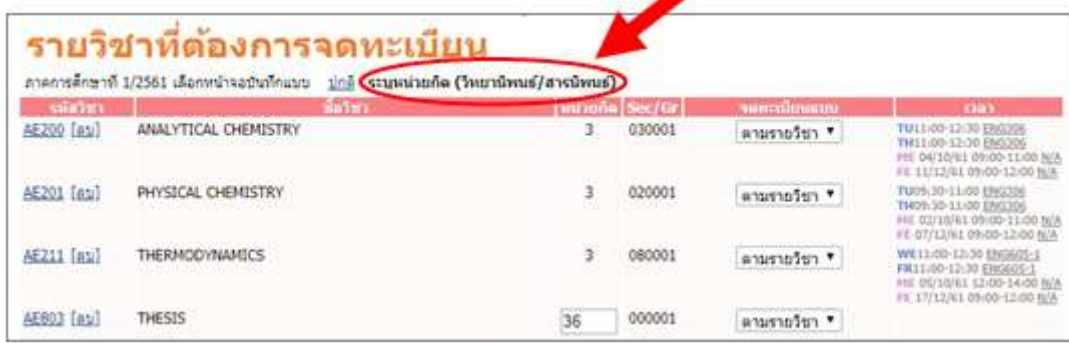

9.2 Register the number of credit to your study plan.

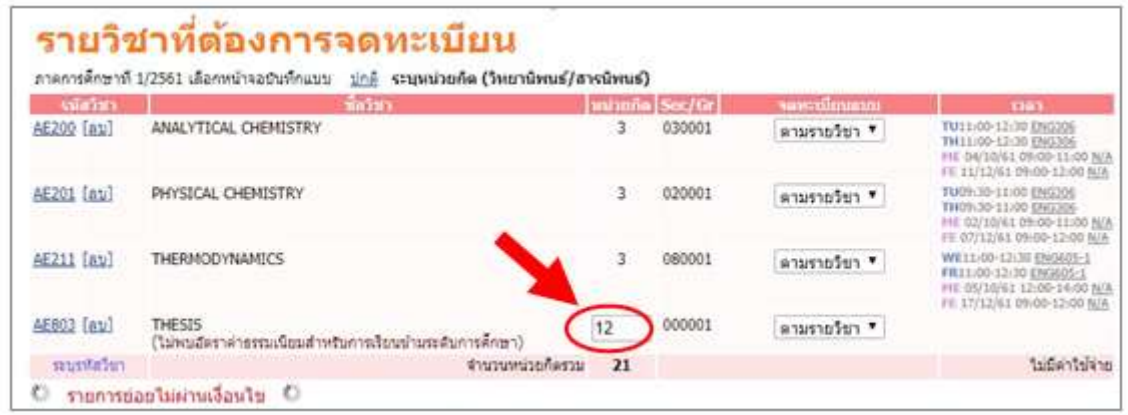

10. Once completed, the system automatically verifies the eligibility, total credits and fee will be displayed. Student must confirm this enrollment by clicking **"confirm the enrollment"** button (on the left tab).

**Note:** If your enrollment fails approval by the university conditions, i.e. not completed the prerequisite/co-requisite, the total fee will not be calculated. You are required to contact an official at the Office of Registrar as soon as possible.

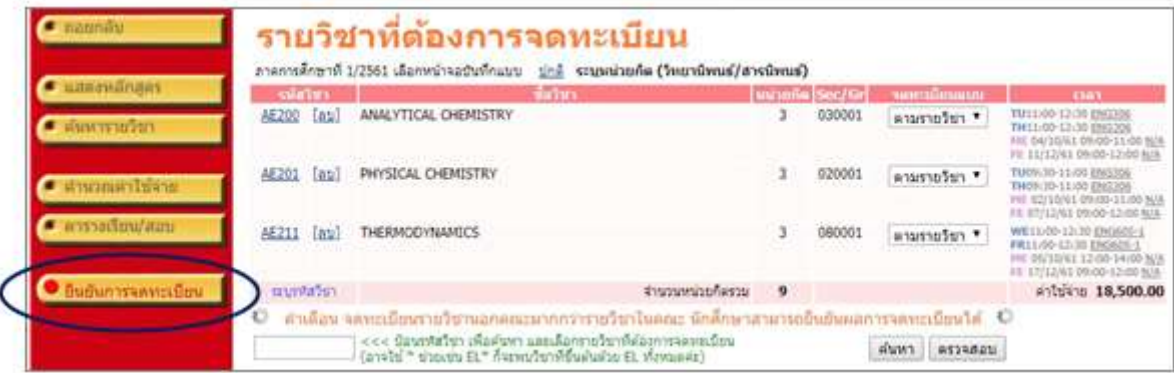

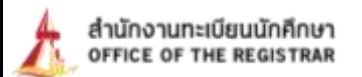

11. Click the **"confirm the enrollment"** button again (once confirmed enrollment, students are not allowed to make any changes).

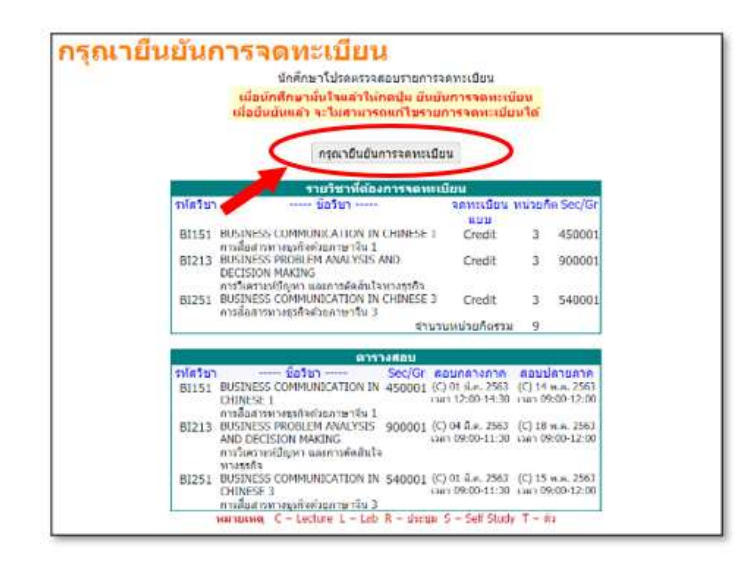

12. When the registration is confirmed the amount that the student has to make payment will appear, then **click here to view the registration result**. To check the registration results If the registration is successful, **the registration result** must be displayed.

**Remarks:** If no registration results appear Will be considered that the registration transaction is not successful

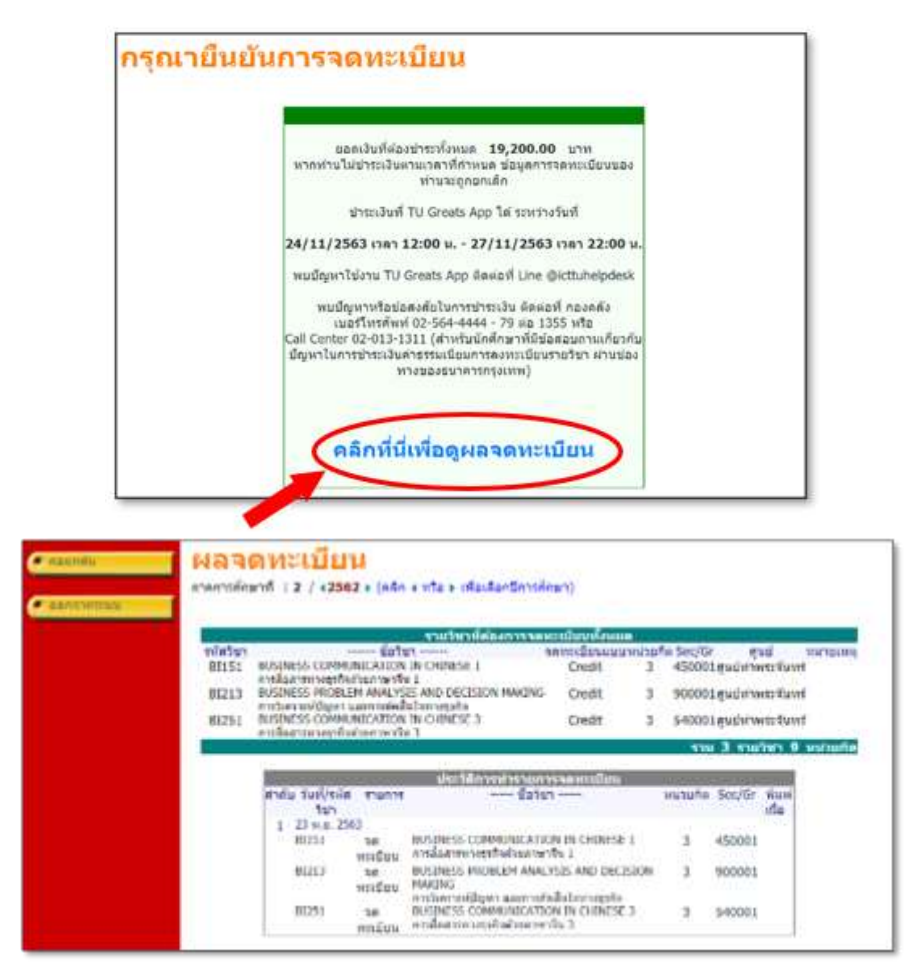

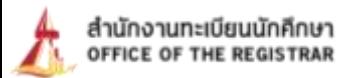

13. Students are required to complete **the payment through the TU Greats App** (if the student does not pay on the due date, registration information of the student and the student's registration information). Will be removed from the record after the end of the registration period)

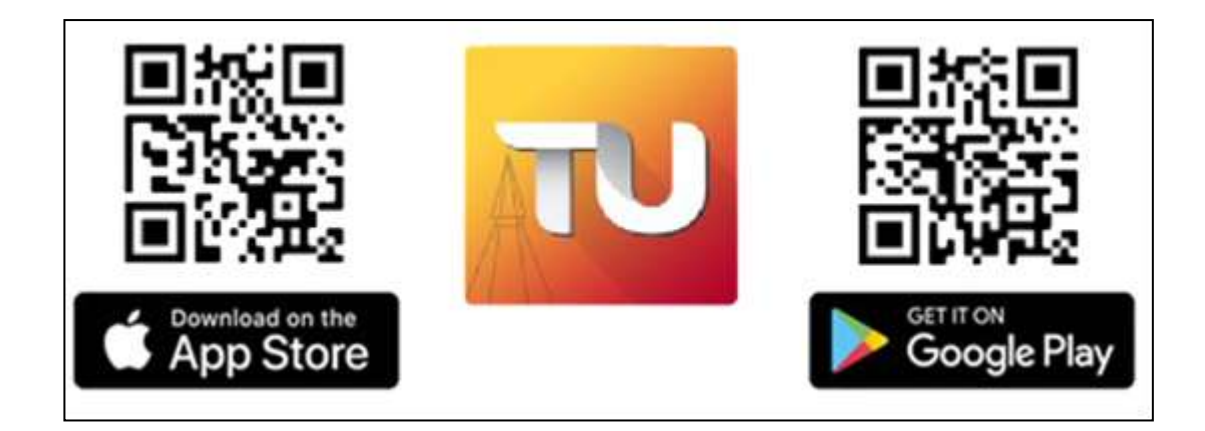

**QR CODE to download TU Greats App.**

#### **\*\* Note \*\***

1. If you have problems using **TU Greats App**, contact the Greats App Help desk.

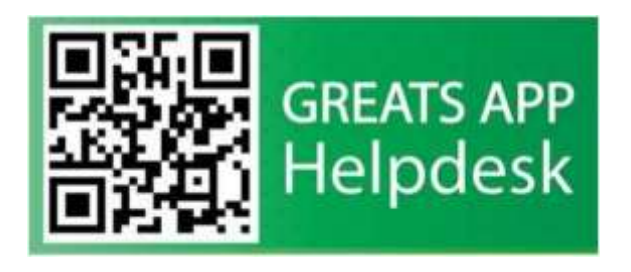

- 2. If you have any problems or questions regarding **payment**, please contact
	- **Finance Division** Tel. 0-2564-4440-79 ext. 1355
	- **Call Center TU Greats App** (For payment issues only) Tel. 0-2013-1311

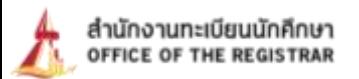

# **Class add/drop, Section/Group change, and thesis or dissertation credit add/drop for graduates**

 **Multiple changes are allowed during the specified period, without payment.** Exception of late enrollment, you need to pay fine before. Class add/drop can be done the next day.

14. Once log in to the system, click **"add/drop"** button on the left tab.

\* Terms and conditions page is identical to number 4., then click the **"enrollment"** button.

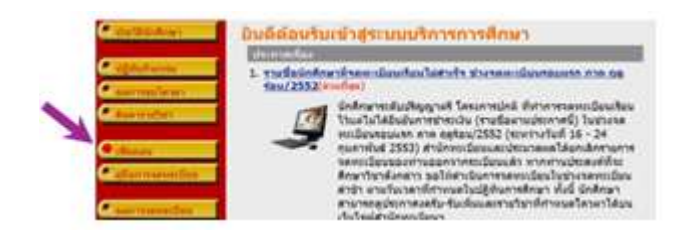

15. **To add classes,** the procedure is the same as indicated in 6.2 or 6.3. Student must click the "light blue enrollment card", the chosen classes pop up at the top of the page and the total credits are automatically calculated.

**Note:** If add/drop fails, the warning appears below the class, i.e. when class reaches maximum numbers of students, you are not allowed to add this class, unless someone drops the class.

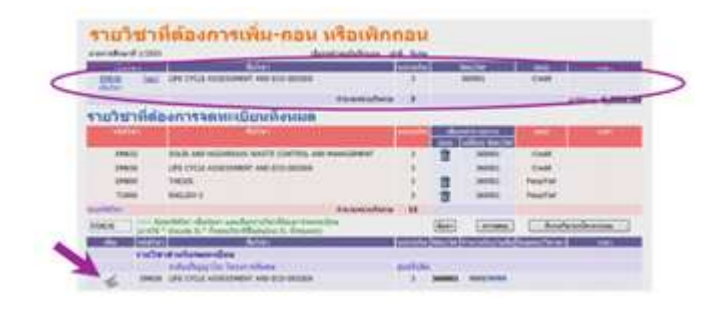

16. **To drop classes,** click the **"trash "** button. The dropped class pops up at the top of the page. You must confirm the dropping class.

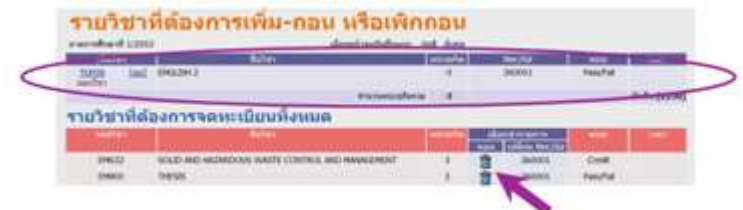

 $\Box$ ) Each semester, you are not allowed to drop classes until your total credits are below university conditions. If necessary, Dean's approval is required.

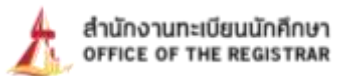

 **In case of dropping entire classes from your record, contact your faculty for academic leave of absence** (exclude summer semester)

17. **To change a section/group (same class)**, it can only be done outside major classes (quota). You are required to drop a current section/group (as indicated in 17), then enroll the class with another section/group (as indicated in 16).

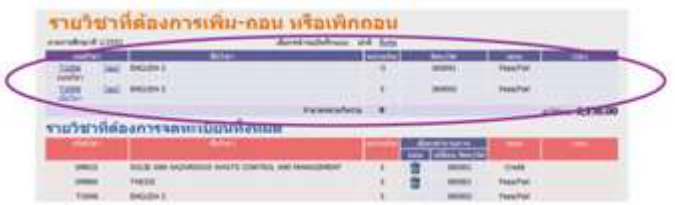

#### 18. **To add/drop thesis or dissertation credits (for graduate student only)**

Click the **"extra"** button. You are allowed to add or drop numbers of credits as indicated in your study plan, i.e. to add from 3 to 6 credits or vice versa.

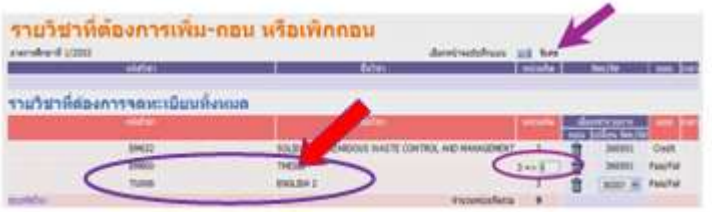

After changes being made, added/dropped will move up to the top of the page and the total credits are calculated.

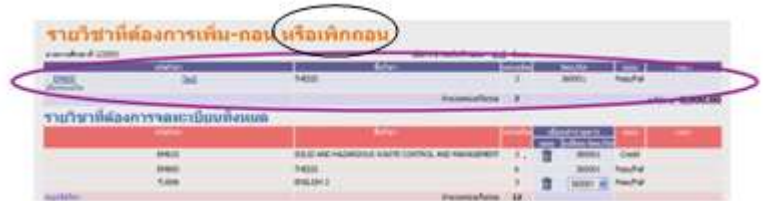

19. After completed add/drop, section/group changes, or thesis and dissertation credit add/drop, click **"confirm the enrollment"** button (the left tab).

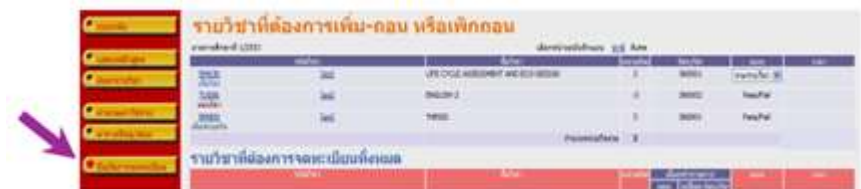

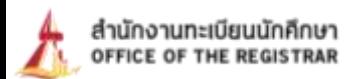

20. Click **"confirm the enrollment"** button again.

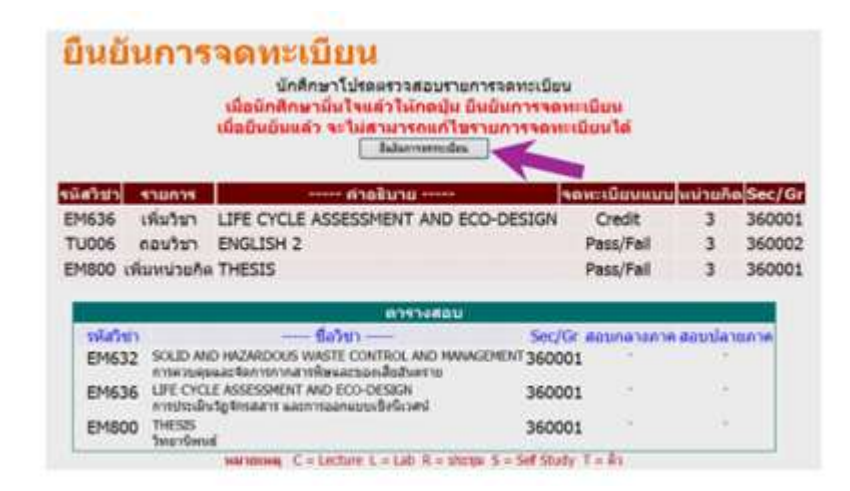

### **Warning**

1. **Your personal password to log in to the system should be kept confidential.** If it is divulged, you are advised to change it immediately for security reason.

2. Course enrollment during both regular and late enrollment periods or class add/drop is considered complete, once you click **"confirm the enrollment"** button.

3. After completed the enrollment, you must check the **enrollment result menu each time**.

Created by Ms. Preyagorn Pomsuwan Enrollment and Educational Evaluation Section, Office of Registrar Content by Ms. Suparat Lijutipoom Information Technology and Corporate Communication Section, Office of Registrar (Revised version, 19 May. 2021)